## **Microsoft Outlook**

## **Anleitung zum Einrichten des KWI-E-Mail-Accounts**

Diese Software ist als Mail-Client sehr verbreitet und ist Teil des Microsoft Office-Pakets, welches sämtlichen Angehörigen der Schule zur Verfügung steht.

## **1. Schulkonto einrichten**

Starten Sie Outlook. Wenn Sie das Programm zum ersten Mal starten, erscheint ein Dialogfeld zum Einrichten eines Mail-Accounts. Sollte das Dialogfeld nicht erscheinen (Outlook wurde schon einmal geöffnet oder wird bereits mit einem anderen Account verwendet), kann man diesen Dialog über das Menü "Datei > Konto hinzufügen" aufrufen

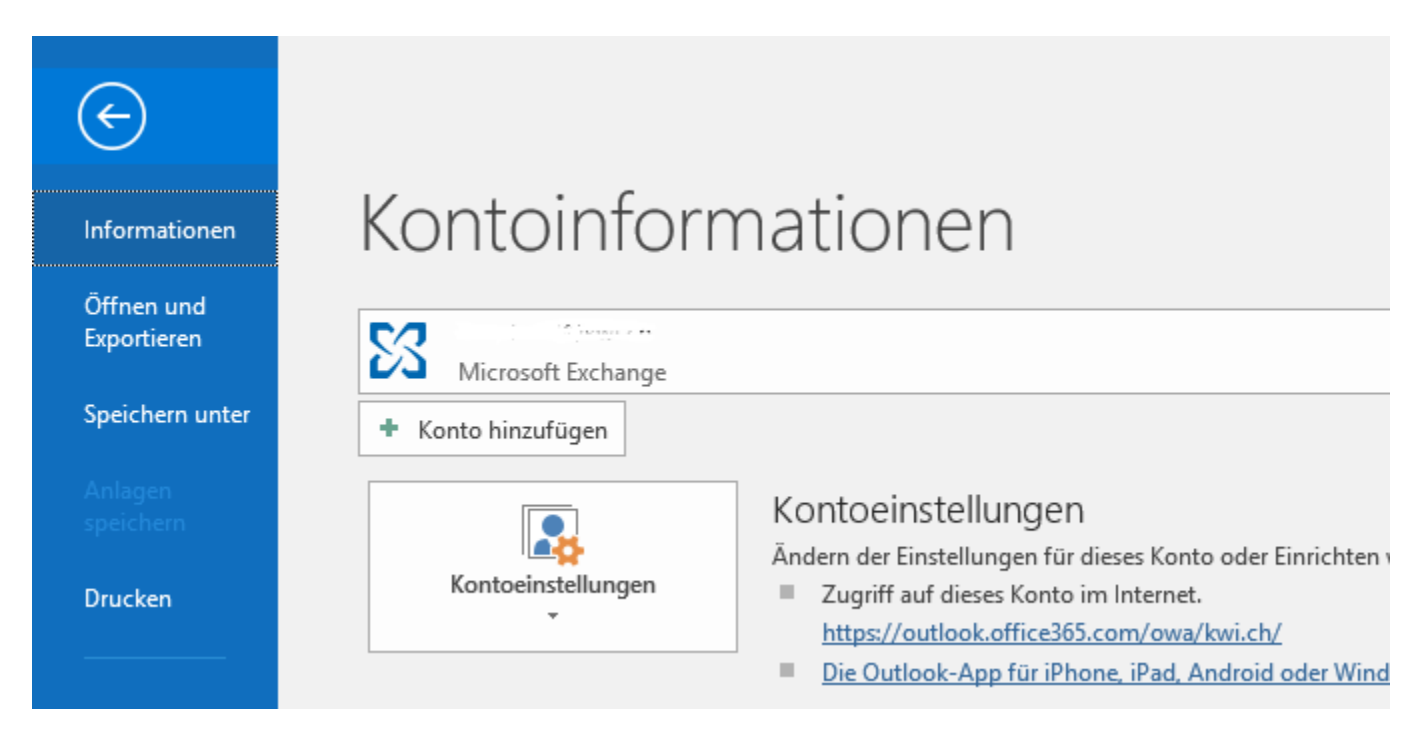

Geben Sie Ihre KWI-Mailadresse ein und klicken Sie anschliessend auf "Verbinden".

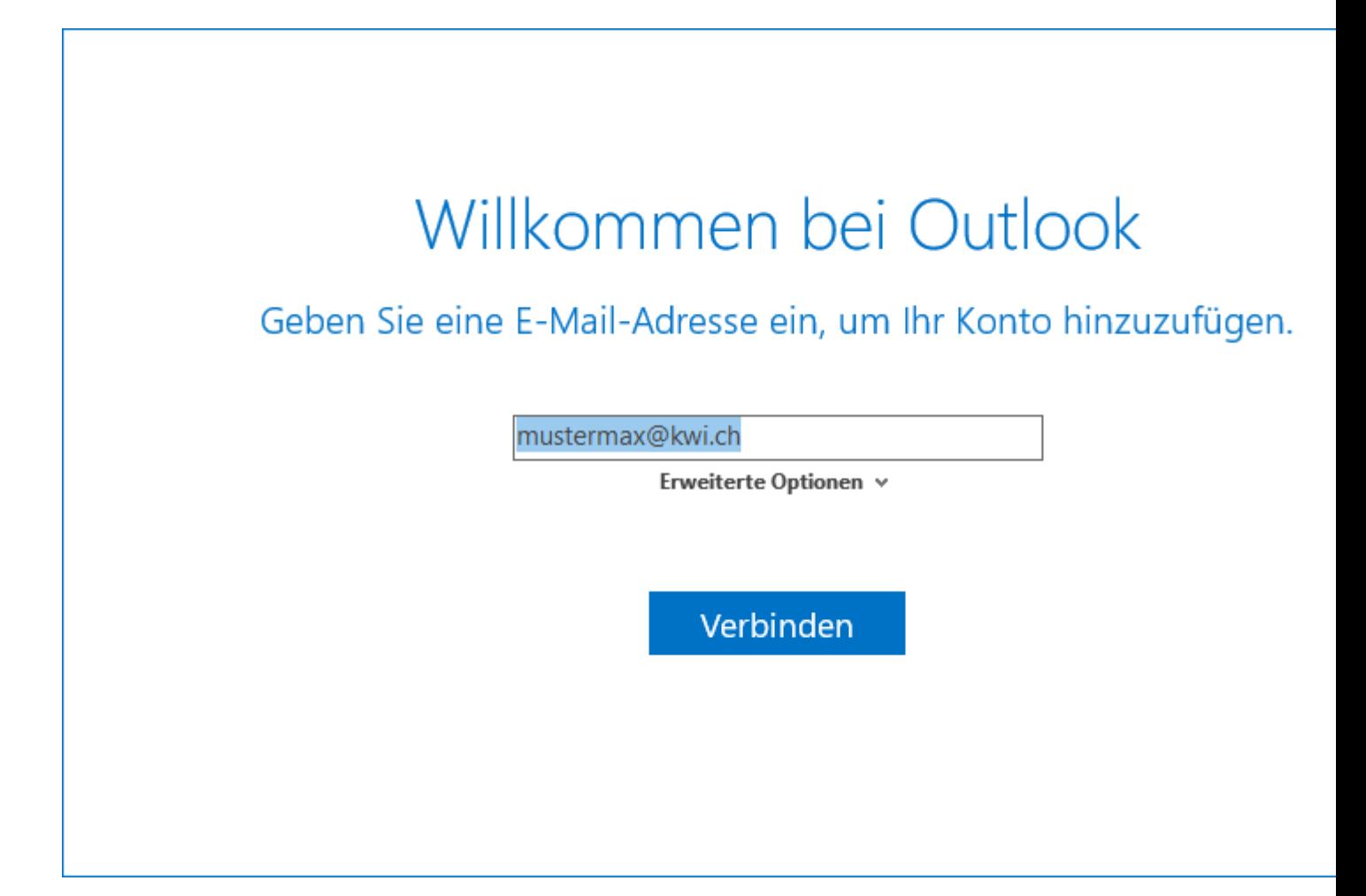

Sie werden anschliessend aufgefordert, Ihr Passwort einzugeben. Tragen Sie Ihr Passwort ein und klicken Sie auf "Anmelden".

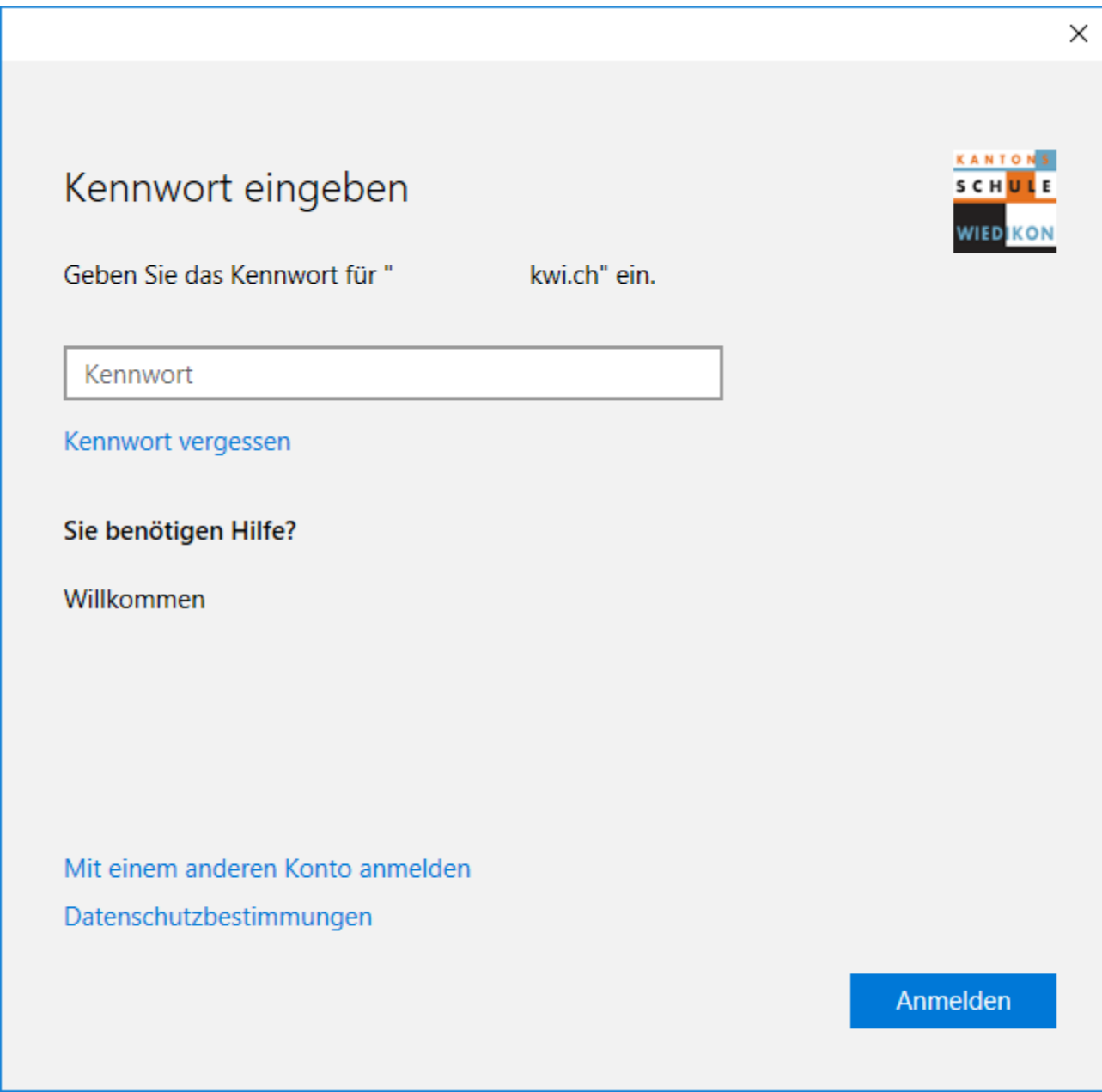

Sie werden eventuell gefragt, ob Sie dieses Konto zu Windows hinzufügen wollen (z.B. um auch andere Dienste wie OneDrive etc. nutzen zu können). Bestätigen Sie, wodurch die Einrichtung abgeschlossen wird.

## Sie haben die Konfiguration erfolgreich abgeschlossen.

Ihr Konto wurde erfolgreich hinzugefügt. Sie haben jetzt Zugriff auf die Apps und Dienste Ihrer Organisation.

Fertig

Fertig! Sie können nun mit dem E-Mail-Konto arbeiten!